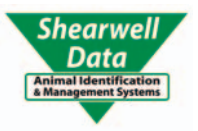

# **FarmWorks** by Shearwell Data Ltd

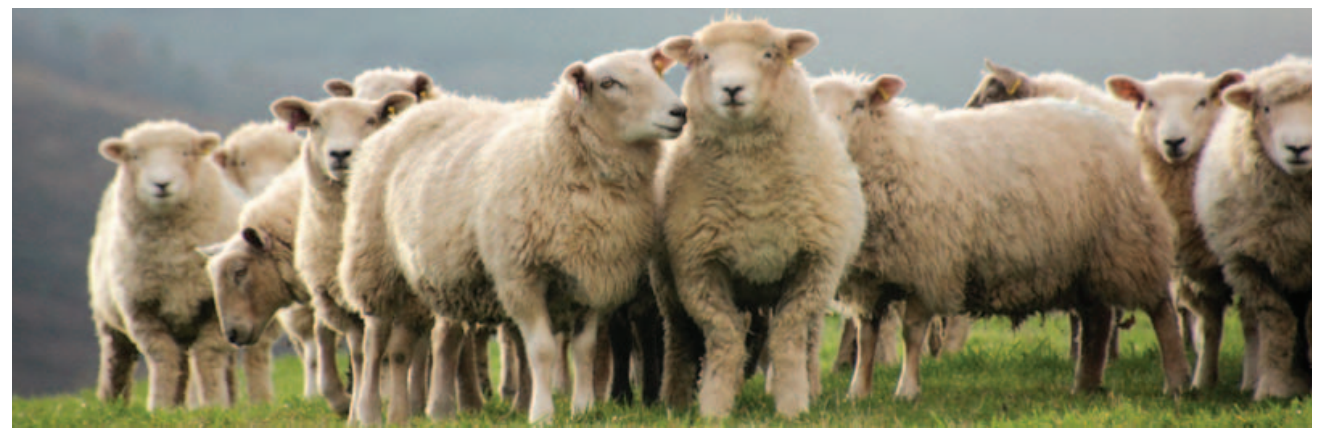

## *Creating Reports in FarmWorks*

Setting up reports - Page 2 Exporting data from a report - Page 3 Description of reports - Page 4 [Animal Details report - Page 9](#page-8-0) [Contact us - Page 10](#page-9-0)

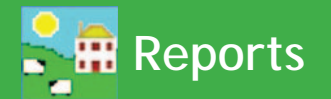

#### <span id="page-1-0"></span>**CreaƟ ng Reports**

All the data you collect in FarmWorks can be used to generate reports. Select *Reports* from the main menu bar and then the area to be reported on, for example Movements. You are then presented with a screen where you can tailor the report to your requirements, by selecting the type and/or breed of animal, date or age ranges, management groups and more.

#### **Seƫ ng up the Report**

All reports work in the same way, but all have different sorting options depending on the report. As with grids throughout the program, you can either select individual animals, management groups or filter the grid by the various options. If no animals are selected all the animals in the grid will be included in creating the report. The total number of animals selected is shown at the top of the grid.

#### **Date Range**

Most reports can be shown either for all records or for records between certain dates.

#### **Sort Order**

To select the order in which you would like the report printed, select an option from the drop down list. For example, selecting date will order the report in date order, selecting tag number will order the report in tag number order. These can either be shown as ascending or descending.

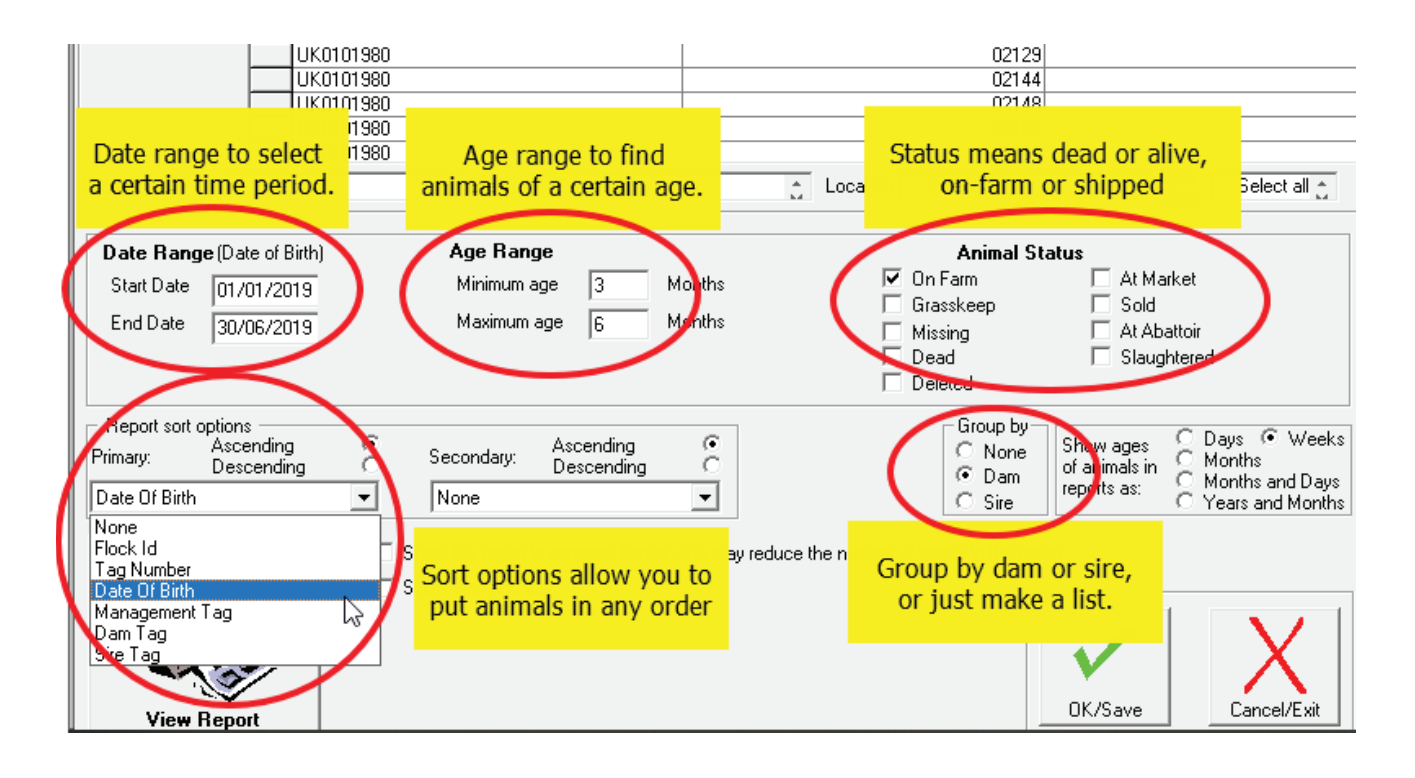

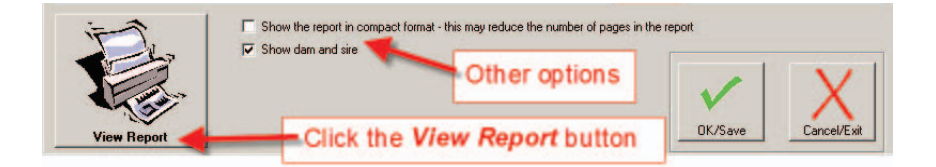

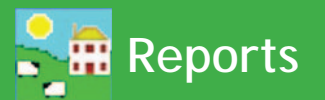

#### <span id="page-2-0"></span>**Grouping on a Report**

Some reports have additional options of grouping. These can be grouped by dam, by source or by sire and display an average at the bottom of each group.

*Please note that the animals will be displayed on a report in the selected 'sort by' or 'grouped by' options, and not the order displayed in the grid.*

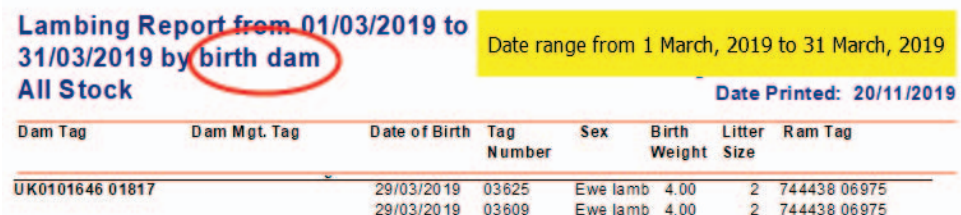

#### **Printing Reports**

Select the records required for reporting and click on *View Report* (not on the OK/Save tick button). After a moment a preview of the report will be displayed on your screen with the option to print on the top left hand toolbar.

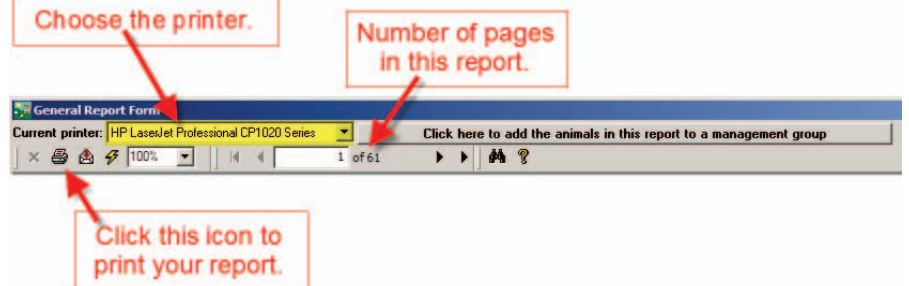

#### **Exporting Data from a Report**

Once a report has been generated and is on the screen, you are able to export the data from the report to a variety of file formats for viewing outside FarmWorks.

- 1. Click on the symbol of the opened envelope next to the printer icon at the top left hand side of the screen.
- 2. Choose the format that you would like to save the data in and click *OK*.
- 3. Select whether you would like all of the pages exported or selected pages and click *OK*.
- 4. Using the drop down list select where you would like to save the document. Name the document and click *Save*. You will then be able to open that report outside FarmWorks from wherever you have saved it.

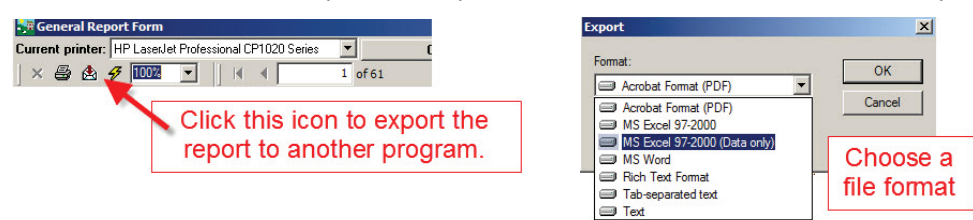

#### **Adding Animals in a Report to a Management Group**

FarmWorks has the facility to add any animal that is shown in a report into a management group. When the report is viewed *Click here to add the animals in this report to a management group* appears at the top of the page.

Follow the instructions on page 25 to learn how to use this feature.

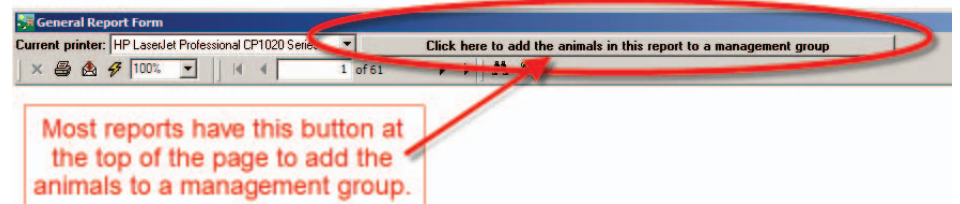

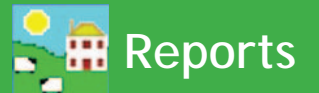

#### <span id="page-3-0"></span>**A Brief DescripƟ on of the Reports**

#### **Animal AcƟ viƟ es**

Showing the events recorded against animals within a specific date range. This is useful when reviewing running totals versus movement records.

#### **Animal Details**

History, details and performance information that is displayed in the Animal Details screen can be put into an Animal Details report. This is particularly useful when you are selling a group of animals so the buyer can see previous weight gain, lambing history, medical treatments, etc.

#### **Annual Flock Record**

This report provides a list of movements and running totals of either male or female animals. It does not list tag numbers. See the movements report for a running total listing animal tag numbers.

#### **Barren Cows**

Females that have been recorded in the *Animal Records > Calving > Confirmed in / out of calf* screen as being barren will be displayed in this report.

#### **Barren Ewes**

Females that have been recorded in the *Animal Records > Lambing > Confirmed in / out of lamb* screen as being barren will be displayed in this report.

#### **Calving**

This report can be grouped by dam or sire with the option to display dams that have never been on farm. The 'Breeding' filter is ticked as default. A female that has given birth but not recorded as breeding in either the *Animal Details* screen or *Options* will not be displayed unless both (or neither) of the filter boxes are ticked.

#### **Closing**

Calculates the profit margin for an individual animal, or a group of animals, using income and expense options.

#### **Comments**

This report displays comments that have been recorded against an animal. These can be recorded in *Animal Records > Comments*, *Animal Records > Animal Details*, or in *Animal Records > Lambing > Lambing born alive*. The report can be displayed showing all comments, or comments containing key words.

#### **ConƟ nuous Herd report**

This is a gender-specific report to review running totals on a specified date.

#### **Dam/Progeny Weaning Weights**

This report compares the dam's body weight to the weight of her weaned offspring as a percentage. Note: the dam and progeny must be weighed on the same day and the weights recorded as "Weaning Weight".

#### **Dam or Sire Productivity**

Lets you compare productivity traits within your flock. Traits include lambs born, lamb survival and lamb growth rates.

#### **EBV**

Animals with EBV details these are displayed here.

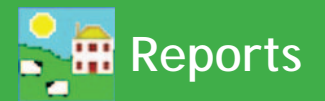

#### **EID**

There are a number of types of report that can be generated in this screen, mainly relevant to animals with EID tags having had activity recorded against them with the Stock Recorder.

- A list of animal with their EID numbers
- A list of EID reads, showing the tag number, EID number (s) dates of read and read events
- Animals whose EID tags haven't been read within a chosen date range
- Animals with EID tags which haven't been 'handled' via the Stock Recorder within a chosen date range.
- Animals without EID tags.

#### **Embryo Transfer Breeding**

Reports on all embryo transfer procedures, showing both the genetic and birth dam information.

#### **Feeds Eaten**

This report lists the name of the feed, batch number, supplier, amount fed, period fed and cost per animal.

#### **Feed List**

This lists all feeds on farm, including quantity, batch and use-by details.

#### **Fields Management**

View individual field activity such as ploughing, grazing and mowing. Lists of fertilizer and seed purchases can also be produced.

#### **Flock Report**

This report provides a list of animals – tag number, management tag, breed, sex, colour, DOB and location. There are options to reduce the information displayed on the page by clicking on the option at the bottom of the screen to view the animals in compacted order, and additional options of grouping by dam or sire.

#### **Fostering**

This report shows fostering details including the date of fostering, the reason, the natural dam and the foster dam. This report can be listed by natural dam or by foster dam.

#### **Grade**

All animals that have had the slaughter details recorded will be displayed in this report. This report will show the number of animals in each part of the grid together with average weight and price for that group. Sire breed, dam breed, sire, dam etc can grouped in this report.

#### **Herd Report**

This report provides a list of animals – tag number, management tag, breed, sex, colour, DOB and location. There are options to reduce the information displayed on the page by clicking on the option at the bottom of the screen to view the animals in compacted order, and additional options of grouping by dam or sire.

#### **History (Cattle)**

View key events recorded against specific animals.

#### **Holding Register**

This is the official holding register, populated with the information in FarmWorks that is required by legislation for the country of your holding.

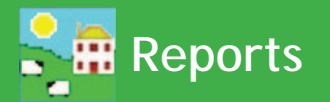

#### **Lambing**

This report can be grouped by dam or sire with the option to display dams that have never been on farm. The 'Breeding' filter is ticked as default. A female that has given birth but not recorded as breeding in either the Animal Details screen or Options will not be displayed unless both (or neither) of the filter boxes are ticked.

#### **Lambing Notes**

View lambing notes entered as comments on the program.

#### **Lambing / Calving Scores**

View your lambing or calving scores and filter by mothering ability, milk, ease of birth and newborn vigour.

#### **LocaƟ ons / movements**

This report displays animals at specific on farm locations. There are thee options for this report: -

- View animals locations on a specific date
- View animals movements to a specific holding between two specified dates.
- View animals movements from a specific holding between two specified dates.

#### **Losses**

This report displays animals that have died or are recorded as missing. Filter by date, age or death reason.

#### **Management Groups**

View all animals within a management group, listing tag number, management tag, breed, DOB and age (in months). Options include selecting an animal to see a list of groups it is in; selecting a group to see what animals are in the group, and viewing animals that are not in a particular group.

#### **Medicines on Farm**

There are two options for this report, either to show all medicines purchased, or to only show current medicines on farm. The report shows the name of the medicine, the manufacturer, supplier, batch number, date purchased, amount purchased, amount left in stock and the expiry date.

#### **Medicines Disposed of/Lost**

This report shows medicines that have been recorded as lost (spilled, broken bottles, damaged, misplaced, etc) and medicines that have been disposed of due to expiry.

#### **Movements**

There are two reports that can be generated from this screen.

- Movement Report provides a running total of animals on farm showing all movements , births and deaths and listing animals individually
- Herd Book shows the official Herd Book listing all animals and showing movements on and off together with births and deaths.

#### **Offi cial Ear Tag Changes**

Displays tag numbers that have been changed.

#### **Pedigree**

This report shows the parental lineage of all animals, including non-pedigree animals which have dam and sire information entered.

#### **Performance (Cattle)**

View cow and calf performance, including progeny history.

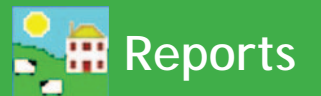

#### **Projected Lambing / Calving Dates**

Shows dam tag number, breed, sex and estimated birth date based either on service or scanning.

#### **Purchases**

View animal purchase information including dates and costs.

#### **ReproducƟ on**

View details on estrus synchronisation, fertilization and flushing of embryos.

#### **Scanning/birth reconciliation**

View and compare historic scanning and birth records.

#### **Scrapie**

View and print scrapie genotype information entered against animals.

#### **Service**

Report showing female tag number, date of service, estimated birth date, and sire tag number.

#### **Sheep not lambed / cows not calved**

Review females which have not produced offspring during a certain time frame.

#### **Stock Totals (cattle)**

This is a useful report for detailing or summarising stock on farm on any give date. For example, use this report to calculate stock levels for end of year accounts. Enter the date that you would like the report to calculate stock for and select whether you would like a summary report, a detailed report or an official report (this shows which category the animals come into – for example ewe lamb under 6 months etc). Detailed reports also provide the usual sort by options. If selecting animals under 6 months, note that the age range must be from 0 to 5 months. This will include all animals under 6 months.

#### **Sales**

This report shows all animals that have been sold either through a market or at a private sale. The reports can be displayed showing only home bred stock, only bought in stock or all stock and can be grouped by dam, by sire or by source. You can also filter this report by date, age or price.

#### **Slaughter**

This report displays the kill details for animals slaughtered at abattoir. The reports can be displayed showing only home bred stock, only bought in stock or all stock and can be grouped by dam, by sire or by source. There are additional filters on the grid for grade, source and kill sheet. The report also has an option to provide a sire summary for homebred stock allowing the performance of sires to be compared easily.

#### **Stock Recorder Animal List**

The stock recorder can import a list of tag numbers from animals that are not known to FarmWorks. The tags are displayed but the animals themselves are not imported into your FarmWorks data.

#### **Suckling**

Use this report to show dams with or without lambs/calves at foot.

#### **TB test results (Cattle)**

View previous TB test results and extract the report as a CSV file. This report is produced on the official DEFRAapproved form.

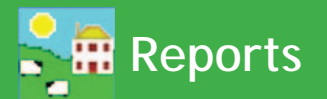

#### **Transport Documents**

After a movement has been entered in FarmWorks or recorded on the stock recorder, you can view and print transport documents and the food chain information. Empty certificates or previous certificates can be printed.

#### **Tupping**

Report showing female tag number, date of tupping, estimated birth date, sire tag number and sire management tag number.

#### **Veterinary**

These reports can be filtered by medicine or by animal or by reason for treatment. By using the multiple selection methods outlined previously you can select one or more medicines and the report will list which animals had the treatment. By selecting the 'By animal' option, the screen is populated with the normal grid and you may select animals in the usual way.

The standard report shows tag, medicine, dosage, batch number, treatment start and end dates, withdrawal dates, administered by, supplier and reason for treatment.

The summary report shows treatment date, medicine, number of animals treated and reason fro treatment.

#### **Weaning**

This report has the options to display current stock or all stock and can be grouped by dam or none. There are options to view other information such as wean weights, management tags and dam/sire information.

#### **Weight**

The weight report has the option to select all stock, Home Bred stock or Bought in stock. Animals can be grouped by source, by dam or by sire. Select from a range of weight options - all weights, birth weight, wean weight, 8-week weight, 20-week weight, or the most recent weight.

#### **Weight Gain**

The weight gain report has the option to select all stock, Home Bred stock or Bought in stock. This has additional options to group by dam, sire, sire summary or source. This report calculates the weight gain for any animal that has at least two weights. The report can be narrowed down to shorter periods if required.

#### **Withdrawals**

View individual animals that are in medicine withdrawal on a specified date. Filter this report to show meat and/or milk withdrawal periods.

#### **Wool Score**

If wool scores are being recorded on the handheld then an option for a Wool Scores report will be visible in Farm-Works. You can filter this report by score, age or date.

#### Young animals without passports (Cattle)

View all animals awaiting a passport from BCMS.

### **Animal Details Report**

<span id="page-8-0"></span>History, details and performance information that is displayed in the Animal Details screen can be viewed in an Animal Details report. This is particularly useful when selling animals so the buyer can see previous weight gain, breeding history, medical treatments, etc.

File Farm Rec

#### - Go to *Reports > Animal Details*.

- Select an individual animal, or group of animals, using the filters.
- Standard animal details include tag, management tag, breed, dat and death, sex, name, pedigree number, dam, sire,identification farm and age.

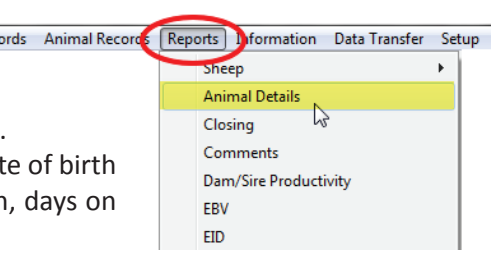

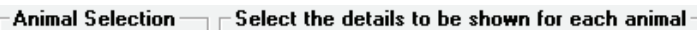

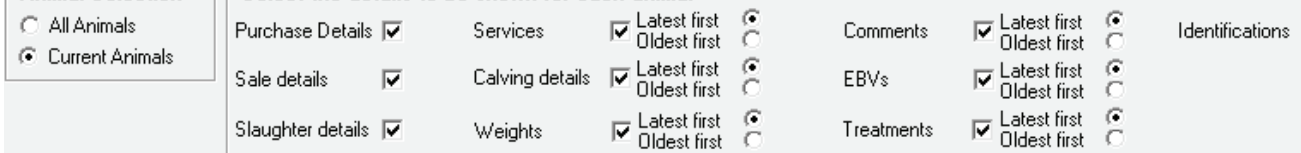

- Purchase Details includes the purchase date, the seller, purchase price, purchase costs, and net purchase price.
- **Sale Details** includes the sale date, the buyer, sale price, deductions, and net sale price.
- **Services or Tupping** includes dates, scanning results plus next expected calving or lambing.
- Slaughter Details includes the slaughter date, abattoir, price, deductions, net price, live weight, dead weight and price per kilo.
- Lambing or calving details includes lambing date, litter size, lambs born alive, lambs born dead, and progeny tag numbers.
- Weights includes weigh date, weights, Daily Live Weight Gain (DLWG) from the first time iit was weighed, DLWG from birth, DLWG from weaning, and DLWG from the last time it was weighed.
- **Treatments** includes medicine, start date, end date, does, batch number and ailment.
- **Comments** includes each comment and the date it was applied.
- **EBVs** include date an EBV recorded, accuracy % and index for traits recorded.
- **Identification** is all the identifiers an animal has, including the EID and the database number inside Farm-Works.

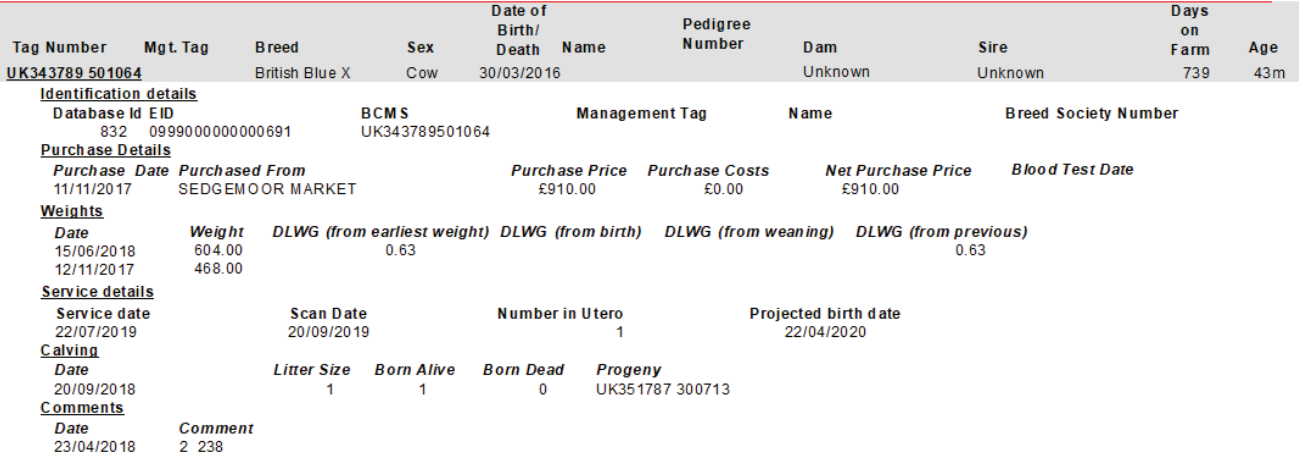

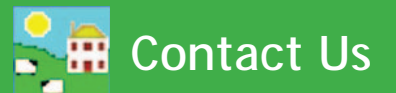

<span id="page-9-0"></span>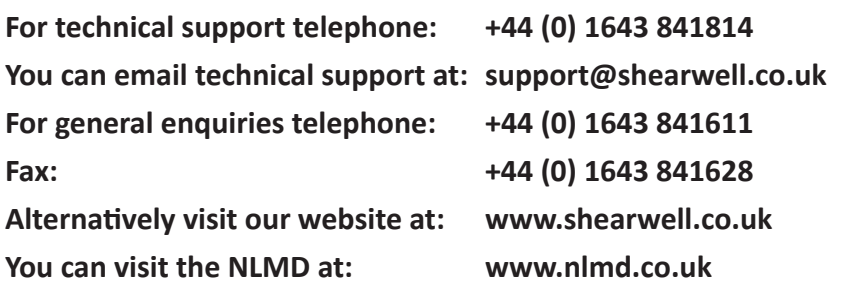

Context-sensitive help is available within the program at any time by pressing the F1 key on the screen you need help on, or you can visit the online support website which contains a large database of easy to search, helpful information, including frequently asked questions. Please see www.shearwell.co.uk

Lines are open from Monday to Friday between 8am - 5pm GMT.